Автор: Administrator

# **Учет оборудования с OCS Inventory NG и GLPI**

Сегодня в организации любого размера довольно много компьютерной техники и прочего оборудования. Учет которого, а также прочих связанных затрат, часто входит в обязанности администратора. Применение специализированных систем может значительно упростить эту задачу. В статье рассмотрим решения OCS Inventory NG и GLPI, которые являются хорошей альтернативой проприетарным продуктам.

# **Возможности OCS Inventory NG и GLPI**

Система OCS Inventory NG (OCSNG, Open Computers and Software Inventory New Generation) предназначена для инвентаризации компьютеров в локальной сети, комплектующих и программного обеспечения. Также с ее помощью можно удаленно разворач[ивать программы н](http://www.ocsinventory-ng.org/)а рабочих местах и получать информацию о сетевой конфигурации. GLPI (Gestion Libre de Parc Informatique) кроме задач по учету компьютеров и в ходящих в их состав комплектующих, позволяет инвентаризировать прочее оборудование включая расходные материалы (например картриджи), а также организовать службу [техни](http://glpi-project.org/)ческой поддержки автоматизируя обработку обращений пользователей. Теперь пользователь вместо того, чтобы бежать или звонить админу, заполняет зайдя по адресу ресурса заявку. Обращения обрабатываются с учетом их важности или в порядке очередности. Администратор выигрывает в двойне – все обращения документируются, и можно спокойно отчитаться перед начальством о проделаной работе и затраченном времени, пользователи по этой же причине перестанут обращаться по мелочам. Не говоря уже о том, что звонки обычно отвлекают от выполнения текущей работы. Также с его помощью можно сформировать базу знаний, которая будет состоять из заметок, статей и ЧаВО, вести учет поставщиков, договоров. Доступно большое количество отчетов (по договорам, финансовая, за год) и статистик (по заявкам, оборудованию, элементам). Поддерживается синхронизация календаря по протоколам Ical, Webcal. Функциональность GLPI можно расширить при помощи большого набора плагинов от сторонних разработчиков!

 Обе системы русифицированы (с некоторыми оговорками) и распространяются по лицензии GNU GPL.

 В GLPI, как и в Kwok Information Server изначально все данные вводятся вручную и сохраняются в базу данных MySQL. Затем администратор при помощи веб-формы может отобрать любую интересующую его информацию. Начиная с версии 0.65 GLPI поддерживает с[инхронизацию данных с](http://www.tux.in.ua/articles/1164) базами OCSNG, причем для этого не требуется ни каких дополнительных модулей. Хотя если в сети уже есть сервер Nagios или Cacti, то данные о компьютерах и прочем оборудовании можно импортировать и от туда.

Автор: Administrator 09.05.10 19:21 - Последнее обновление 16.10.10 14:08

Основным плюсом OCS Inventory NG является то, что для сбора информации об установленном оборудовании с клиентских компьютеров и серверов используется программа-агент. Все собранные данные, агенты отсылают на сервер управления (management server), в виде XML потока сжатого при помощи Zlib, для передачи используется стандартный протокол HTTP/HTTPS. Сервер OCSNG состоит из 4 компонентов, которые могут быть установленны на одном или нескольких компьютерах:

- база данных - используется для хранения информации, поддерживается MySQL от 4.1:

- служба связи – обеспечивает связь по протоколу HTTP между сервером базы требуется Apache Web Server 1.3.X/2.X с данных и программами-агентами, интегрированным Perl (в Debian/Ubuntu naker libapache-dbi-perl);

- служба развертывания предназначен для хранения установочных файлов любой веб-сервер с поддержкой SSL; программ-агентов, подходит

- консоль управления просмотр собранных данных в браузере, требуется PHP (с активированными ZIP и GD). веб-сервер с поддержкой

Серверная часть OCSNG может быть установлена на компьютер работающий под управлением Windows 2000 Professional/Server, XP Professional Edition и 2003, а также Linux, FreeBSD, OpenBSD, NetBSD, Solaris, IBM AIX и MacOS X. Агент доступен для клиенских и серверных версий Windows от 95 до Server 2008 R2, а также перечисленных Linux (2.4/2.6, x86, x86 64/AMD64, Sparc64, ARM, PowerPC), MacOS X (10.3 - 10.5), FreeBSD/OpenBSD/NetBSD (x86/Sparc), Solaris 8, 9, 10 (x86/Sparc), IBM AIX (5.1 – 5.3) и HP-UX.

Следует отметить, что одним из недостатков, как данного проекта, так и проекта GLPI является малое количество документации. Хотя, понимая суть процесса, разобраться со всеми ньюансами довольно просто.

# Установка OCS Inventory в Ubuntu

В середине апреля, после более чем года разработки, вышла новая версия 1.02 OCSNG, о которой и пойдет речь далее. Пакет с OCSNG имеется в репозитариях многих дистрибутивов. Для примера в качестве сервера и клиента выберем Ubuntu 8.04 LTS. Проверяем, что есть в репозитарии Ubuntu.

```
$ sudo apt-cache search ocsinventory ocsinventory-reports - Hardware and software
inventory tool
                                   (Administration Console) ocsinventory-server - Hardware
and software inventory tool
                                                                                         (Commu
nication Server
\lambdaocsinventory-agent - Hardware and software inventory tool
\overline{(}
```
Автор: Administrator 09.05.10 19:21 - Последнее обновление 16.10.10 14:08

client  $\lambda$ 

Хотя это не самая актуальная версия на данный момент:

\$ sudo apt-cache show ocsinventory-server | grep -i version Version: 1.01-3 \$ sudo apt-ca che show ocsinventory-agent

```
grep
-i version Version: 1:0.0.8-1
```
Поэтому будем устанавливать, используя исходные тексты. В зависимостях пакета "ocsinventory-server" полученных при помощи "sudo apt-cache depends ocsinventory-server". указан Apache2 и некоторые модули Perl, утилита для изменения файлов настроек ucf и dbconfig-common. Пакет MySQL указан в качестве необязательных зависимостей, поэтому его устанавливаем отдельно.

### \$ sudo apt-get install mysql-server

Команда:

\$ sudo apt-get build-dep ocsinventory-server

В данном случае бесполезна, поэтому устанавливаем все что необходимо вручную:

\$ sudo apt-get install libapache2-mod-perl2 libdbi-perl libapache-dbi-perl libdbd-mysql-perl libsoap-lite-perl libxml-simple-perl libnet-ip-perl libcompress-zlib-perl php5-gd

Скачиваем с сайта проекта OCSNG архив OCSNG UNIX SERVER-1.02.tar.gz и устанавливаем:

```
$ tar xzfv OCSNG UNIX SERVER-1.02.tar.gz $ cd ./OCSNG UNIX SERVER-1.02/ $ sud
                                                                                          \sqrt{s}\mathbf{o}
```
etup.sh

По ходу установки следует ответить на ряд стандартных вопросов: расположение сервера баз данных, исполняемого и конфигурационного файла веб-сервера, пользователь, от имени которого запускается веб-сервер и так далее. В большинстве случаев скрипт сам находит все необходимое и достаточно просто подтвердить параметр. Единственное с чем он не разобрался это с пользователем и группой от имени, которых запускается Apache. Поэтому вместо предложенного **IS{APACHE RUN USER}] VKaзываем www-data.** 

Далее производится проверка установленных модулей Perl. И в случае если нужный не будет найден, выдается соответствующее сообщение. Так в зависимостях Ubuntu не

Автор: Administrator 09.05.10 19:21 - Последнее обновление 16.10.10 14:08

указан модуль XML::Entities.

Checking for XML::Entities PERL module... \*\*\* Warning: PERL module XML::Entities is not installed  $\mathbf{I}$ 

В репозитарии пакета обеспечивающего функции XML::Entities нет, поэтому его следует установить самостоятельно из CPAN.

\$ sudo cpan -i XML::Entities

И повторяем установку. По окончании скрипт предложит инсталлировать консоль администрирования.

В процессе установки в каталоге /etc/apache2/conf.d/ будут созданы конфигурационные файлы для веб-сервера – ocsinventory-server.conf и ocsinventory-reports.conf.

Сами PHP скрипты обеспечивающие функции OCSNG будут скопированы в /usr/share/ocsinventory-reports/ocsreports и подключены к веб-серверу с использованием директивы Alias:

\$ cat ocsinventory-reports.conf | grep -i alias # Alias used to put Administration Server static page (typically PHP) outside Alias /ocsreports

```
/usr/share
```

```
\primeocsinventory-reports
\primeocsreports
# Alias to put Deployement package files outside Apache document root directory
Alias
download
\primevar
\primelib
ocsinventory-reports
\primedownload
```
Поэтому при необходимости управления доступом все изменения следует производить в упомянутых конфигурационных файлах, иначе назначенные на на корень права не будут наследоваться.

Кроме этого создается файл, обеспечивающий ротацию журналов раз в неделю.

\$ cat /etc/logrotate.d/ocsinventory-server # Rotate OCS Inventory NG Communication server loas daily # Save 7 days old logs in compressed mode /var/log/ocsinventory-server/\*.lo

Автор: Administrator 09.05.10 19:21 - Последнее обновление 16.10.10 14:08

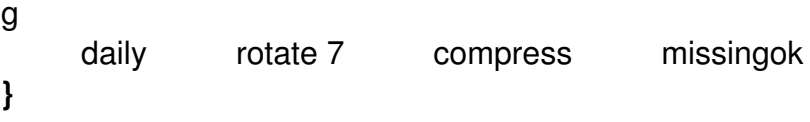

По окончании следует перезапустить веб-сервер.

\$ sudo /etc/init.d/apache2 force-reload

Некоторые пакеты, распространяемые при помощи OCSNG, могут иметь размер больше 8 Мб, поэтому чтобы не было проблем с их загрузкой следует установить большее значение переменных post max size и upload max filesize в файле /etc/php5/apache2/php.ini например в 10 Мб (по умолчанию - 8 и 2 Мб). Этих же установки следует изменить в ocsinventory-reports.conf:

php value post max size 10m php value upload max filesize 10m

Набираем в браузере http://localhost/ocsreports/install.php и в появившемся окне вводим логин и пароль для доступа к MySQL. По умолчанию в процессе установки для доступа к базе ocsweb будет создана учетная запись "ocs" с паролем "ocs". Если только доступ к базе не ограничен локальной системой, то в целях безопасности пароль следует изменить.

\$ mysql -uroot -prootsecret mysql> UPDATE mysql.user SET Password = PASSWORD('o cspasswd'

```
\lambdaWHERE User = 'ocs'; mysql
&
gt; FLUSH PRIVILEGES; mysql
&
at:
exit
```
Новое значение пароля слудет прописать в файле /usr/share/ocsinventory-reports/ocsreports/dbconfig.inc.php:

\$ SESSION["PSWD BASE"]="ocspasswd"

И в ocsinventory-server.conf:

```
PerISetVar OCS DB PWD ocspasswd Локализация
```
Переходим на страницу http://localhost/ocsreports/, для регистрации используем логин "admin" с паролем "admin". Щелкнув здесь же по флагу, можно активировать русский  $\overline{\mathbf{S}}$ 

язык интерфейса, но сразу после установки это привело к появлению нечитаемых символов. Единственным материалом по локализации интерфейса OCS Inventory является статья Евгения Бражко

(http://eugene-online.blogspot.com/2008/04/ocs-inventory.html), но она относится к версии 1.02RC1, вышедшей в марте 2008 года и многие вопросы которые в ней описаны, в текущей версии уже решены. Так анализ HTML кода страницы показал, что она выдается в нужной кодировке:

Интерфейс локализуется при помощи языкового файла russian.txt расположенного в /usr/share/ocsinventory-reports/ocsreports/languages. В меню "Configurations" есть отдельный пункт "Language file" позволяющий его редактировать. Но открыв файл russian.txt в текстовом редакторе поддерживающем CP1251 обнаруживаем только набор нечитаемых символов. Вывод команды file:

\$ file russian.txt russian.txt: UTF-8 Unicode English text

Задает еще больше вопросов. При этом:

\$ file english.txt english.txt: ASCII English text

А первая строка файла, явно указывает на нужную кодировку.

\$ head -n 1 russian.txt 0 windows-1251

Из этого делаем вывод – что-то не то с самим файлом, поэтому берем аналогичный с RC1 или другого источника, и подменяем его, не забыв установить нужные права доступа.

\$ sudo chown root:www-data russian.txt

Файл локализации OCSNG требует замены

После этого все надписи выводятся на русском.

Чтобы корректно выводились названия программ установленных на Windows системах, следует в файле /usr/share/ocsinventory-reports/ocsreports/preferences.php установить в "1" значение «UTF8 DEGREE»:

define("UTF8 DEGREE", 1); // 0 For non utf8 database, 1 for utf8

Далее в файле machine.php, который находится в этом же каталоге правим функцию print\_softwares. После установки она будет иметь такой вид:

 **echo** "\$td3".htmlentities**(**textDecode**(**\$item-**&**gt;PUBLISHER**))**." \$td3".htmlentities**(**textDecod e **(**\$item-**&** gt;NAME **))** ." \$td3".textDecode **(** \$item- **&** gt;VERSION **)** ." \$td3". **(** htmlentities **(** textDecode **(** \$item- **&** gt;COMMENTS **))** ?htmlentities **(** textDecode **(** \$item- **&** gt;COMMENTS **))** :"N/A" **)** ." "; Меняем на: **echo** "\$td3".textDecode**(**\$item-**&**gt;PUBLISHER**)**." \$td3".textDecode**(**\$item-**&**gt;NAME**)**." \$td3".textDecode **(** \$item- **&** gt;VERSION **)**

```
." $td3".
(
```
Автор: Administrator 09.05.10 19:21 - Последнее обновление 16.10.10 14:08

```
htmlentities
\overline{ }textDecode
$item-
&
at:COMMENTS
)?textDecode
$item-
&
at:COMMENTS
\lambda:"N/A"
\mathbf{u}\mathbf{u}_{\mathrm{in}}
```
После этого список программ установленных на конкретном компьютере будет выводится корректно. Страница в PDF создаваемая при помощи кнопки «Напечатать эту страницу», которая расположена в самом низу, также выглядела корректно. Хотя в общем списке ПО по прежнему будет не читаемый текст.

# Установка агента

Aгент для Windows написан на C++, его можно установить вручную, при помощи logon скрипта или правил GPO. Агент для Linux написан на Perl и С. Для его установки потребуется наличие некоторых модулей Perl (XML и Zlib) и dmidecode (обеспечивает сбор данных из BIOS об оборудовании в соответствии со стандартами SMBIOS/DMI). В Linux агент устанавливается вручную. Сначала рассмотрим этот вариант. Если клиент устанавливается на том же компьютере, что и сервер практически все необходимые пакеты для удовлетворения зависимостей уже будут. Иначе устанавливаем:

\$ sudo apt-get install libcompress-zlib-perl libnet-ip-perl libnet-ssleay-perl libwww-perl libxml-simple-perl po-debconf ucf dmidecode pciutils

Далее скачиваем и ставим агента:

```
$ tar xzvf OCSNG UNIX AGENT-1.02.tar.gz $ cd Ocsinventory-Agent-1.0.1 $ perl
Makefile.PL $
make
\mathfrak{L}sudo
make
```
### install

// После ввода последней команды поступит запрос на настройку агента.

Do you want to configure the agent Please enter 'y' or 'n'? & gt; [y]

Отмечаем "у" и при помощи цифровых клавиш отвечаем на вопросы, где должен располагаться конфигурационный файл:

Where **do** you want to **write** the configuration **file**?  $0 - \> g(t)$ ; /etc/ocsinventory 1  $-\> g(t)$ ; /usr/lo cal

```
\overline{I}etc
\primeocsinventory 2 -
&
at:
\primeetc
\primeocsinventory-agent
```
Далее указываем адрес или имя сервера, создаем тэг (с его помощью можно собрать системы в целевую группу, например, по принципу размещения) для агента, активируем задачу для cron, каталог для хранения файлов и так далее. По окончании выдается запрос на отсылку собранных данных о компьютере на сервер:

Do you want to send an inventory of this machine? Please enter 'y' or 'n'? & gt; [y] [info] Accountinfo

#### file

doesn't exist. I create an empty one. -> Success!

В итоге в /var/lib/ocsinventory-agent будет создан подкаталог с файлами содержащими текущую конфигурацию компьютера. Например, в ocsinv.adm содержится тег и название системы под которым она будет видна в консоли управления.

\$ cat /var/lib/ocsinventory-agent/http: localhost ocsinventory/ocsinv.adm <adm> <accou ntinfo>

<kevname> **TAG** </keyname>

<kevvalue> **Uhuntu** 

## </keyvalue>

# </accountinfo>

 $<$ /adm $>$ 

Практически сразу после установки агента сведения о новой системе появятся в консоли управления во вкладке "Все компьютеры".

При возникновении проблем можно запустить агента в режиме отладки:

\$ ocsinventory-agent - l/tmp - debug --server http://localhost/ocsinventory

По умолчанию во вкладке "Все компьютеры" выводятся 7 характеристик клиентских машин, но при помощи раскрывающегося списка "Add column" можно добавить еще до 23 поля. Хотя в некоторых случаях замечены ошибки в определении параметров. Так на системе с такими характеристиками:

\$ dmesa | arep -i processor [ 97.725563] powernow-k8: Found 1 AMD Athlon(tm) 64 X2 Dual Core Processor 3600+ processors ( 2 cpu cores ١ version 2.20.00  $\lambda$ ſ 0.000000 1 Detected 2010.408 MHz processor.

В консоли OCS Inventory было выведено - 1000 Мгц, но при необходимости данные можно скоректировать вручную. По разным причинам в базу компьютер может быть занесен несколько раз, для удаления дубликатов существует одноименная вкладка в которой одинаковые системы можно отобрать по нескольким характеристикам (имя, МАС-адрес, серийный номер).

Текущая версия агента для Windows 4.0.5.4, архив OCSNG WINDOWS AGENT 1.02.zip с установочными файлами можно скачать с сайта проекта. Судя по всему, в нем уже исправлена ошибка, которая приводила к тому, что русские буквы, начиная с 'х'(0хF4) заменялись английским иксом. Во всяком случае, на тестовых системах все работало правильно. Как вариант можно использовать специальную сборку OCSNG WINDOWS AGENT 1.02 RC2 OTEA.zip/

(версия агента 4.0.4.9).

Самым простым вариантом установки является запуск исполняемого файла OcsAgentSetup.exe в этом случае будет произведена стандартная установка, по

Автор: Administrator 09.05.10 19:21 - Последнее обновление 16.10.10 14:08

окончании которой агент будет прописан в качестве сервиса. На последнем этапе указываем имя или IP-адрес OCSNG сервера и устанавливаем флажок «Immediatly launch inventory», чтобы сразу же отправить отчет.

Все настройки будут сохранены в файле service.ini, каталога в который установлен агент.

В Vista следует открыть его и добавить параметр /DEBUG в строу запуска:

Miscellaneous= /SERVER:192.168.0.10 /PNUM:80 /DEBUG

При изменении оборудования или ПО, агента вызвать принудительно, набрав в командной строке:

> "C:Program FilesOCS Inventory AgentOCSInventory.exe" /SERVER:ocsng server /PNUM: 80  $/NO$ 

W

Также агента (файл ocsagent.exe являющийся zip архивом) можно импортировать в базу OCSNG, выбрав в вкладке Агент и указав на месторасположения файла. В этом случае он будет доступен с любого компьютера сети.

После установки агентов данные автоматически появляются в консоли управления **OCSNG** 

Кроме функций сетевой инвентаризации OCSNG имеет возможность развертывания пакетов и запуска команд записанных в файле (например bat/vbs) на клиентских компьютерах (крое Vista), информация о которых находится в инвентаризационной системе. При необходимости установки одного приложения на большое количество систем такая функциональность очень выручает.

Для начала пакет нужно создать. Переходим в Deployment — Build и заполняем поля New package building. Название пакета должно быть уникальным и желательно отражать его назначение. Параметр Priority определяет порядок размещения пакетов. Что собственно делать с пакетом определяет поле Action. Здесь три возможных значения:

- Store копировать на целевую систему:
- Execute копировать и выполнить с командой:
- Launch копировать и запустить.

Параметры в User notifications позволяют вывести соответствующее предупреждение пользователю, разрешить ему отмену выполнения задачи. Созданный пакет копируется в каталог /var/lib/ocsinventory-reports/download/timestamp При этом timestamp получается уникальным.

\$ Is /var/lib/ocsinventory-reports/download/ 1241705351 1241722723 \$ Is 1241722723 1241722723-1 info

Файл info содержит настройки пакета, а 1241722723-1 является собственно программой. Переходим в Deployment — Activate выбираем нужный пакет и нажимаем ссылку Activate. Вводим в появившемся окне адрес вида https://server/download/ при этом timestamp к URL будет добавлен автоматически, нажимаем "Отправить". В ответ должны получить сообщение:

Package activated, it can now be deployed.

Теперь выбираем компьютер, на которых хотим установить пакет, переходим в меню "Customization", в самом низу выбираем ссылку "add package", указываем на пакет и нажимаем в поле "Affect". Подтверждаем свой выбор. В Customization появится информация о состоянии задачи, а в таблице в Activate будет выводиться статистика. По умолчанию агент подключается к серверу раз в сутки, тогда и будет произведена установка. Можно ускорить этот процесс, вызвав подключение принудительно, как это показано выше. После подключения агента к серверу состояние пакета должно измениться с WAITING NOTIFICATIONS на NOTIFIED, а затем Success. Пакет будет сохранен в каталоге C:Program FilesOCS Inventory AgentdownloadTIMESTAMP. А все связанные сообщения можно найти в файле download.log.

Кроме выдачи информации о "своем" компьютере агенты в разных подсетях сканируют сеть в поисках МАС адресов принадлежащих других системам. Такая функция называется "IP discovery" и позволяет находить другие устройства, на которых нельзя установить агента (например, свичи, принтеры и так далее).

После всех правок информация об установленном ПО на кириллице выводится корректно

# Установка GLPI

Установка GLPI достаточно проста. В репозитариях дистрибутивов нужный пакет есть,

но его версия обычно сильно отстает.

\$ sudo apt-cache search glpi glpi - IT and Asset management software \$ sudo apt-cache show alpi

# grep

-i version Version: 0.68.3.2-1

Актуальной на момент написания статьи является версия 0.71.5 вышедшая в январе 2009 года. Кроме этого на странице загрузки доступен предрелиз 0.72-RC2 и срез CVS архива. Для установки просто распаковываем скачанный архив в корневой каталог веб-сервера:

\$ sudo tar xzvf glpi-0.71.5.tar.gz -C /var/www \$ cd /var/www/glpi

Устанавливаем для некоторых каталогов владельца и группу-владельца.

\$ sudo chown www-data:www-data config files files/\* inc

Далее набираем в браузере http://localhost/glpi выбираем язык (в списке есть русский), принимаем условия GPL, и следуем указаниям мастера установки. Самый главный этап "Проверка окружения на совместимость с GLPI", где следует внимательно прочитать и выполнить все рекомендации.

Например, по указанию мастера, параметр memory limit в php.ini следует установить в значение большее 32.

\$ grep -i memory limit /etc/php5/apache2/php.ini memory limit = 128M

Выполняем все требования, проверяем повторно и если все нормально нажимаем Continue.

При установке GLPI следует выполнить все рекомендации программы

Теперь собственно установка — вводим данные для доступа к MySQL, название базы ланных и все.

Чтобы GLPI автоматически проверял почту, отправлял уведомления следует создать задание для пользователя от имени которого работает веб-сервер (нужен пакет php5-cli):

Автор: Administrator 09.05.10 19:21 - Последнее обновление 16.10.10 14:08

\$ sudo crontab -u www-data -e \*/5 \* \* \* \* /usr/bin/php5 /var/www/qlpi/front/cron.php & amp; & gt;  $\prime$ dev  $\overline{I}$ null

По умолчанию в GLPI создается четыре учетных записи с разными правами и возможностями (через дробь указан пароль):

- glpi/glpi администратор;
- tech/tech технический специалист:
- normal/normal  $-$  обычная учетная запись (возможность просмотра данных);
- только обращение в службу поддержки; - post-only/post-only -

GLPI поддерживает импорт учетных данных из AD или другой LDAP. Регистрируемся в системе как glpi. Для локализации интерфейса в "Setting - Select Language" выбираем русский язык, после этого все новые учетные записи будут использовать по умолчанию выбранный язык. Новые пользователи добавляются в одноименной вкладке, там несколько некорректный перевод. Так логину соответствует поле «Имя пользователя», это иногда сбивает с толку. Чтобы не было путаницы можно

\$LANGI"setup"][18]="Имя пользователя";

изменить значение в файле /var/www/qlpi/locales/ru RU.php:

Далее переходим в "Установки (Setup) – Общие (General setup)" и устанавливаем "Активировать режим OCSNG (Activate OCSNG mode)" в "Да". После этого появится новая вкладка "Режим OCSNG" (OCSNG Mode). Если OCSNG и MySQL установлены на локальной машине, то данные для подключения к OCSNG будут найдены автоматически. Иначе необходимо будет заполнить информацию о сервере OCSNG вручную.

Окно активации режима OCSNG

По умолчанию синхронизируется только часть параметров, чтобы в базу данных GLPI

были перенесены и компоненты компьютеров, следует разрешить их синхронизацию, установив флажок напротив нужного в положение "Глобальный импорт".

 Кроме этого во вкладке "Инструменты" появится пункт "OCSNG" при помощи имеющихся здесь ссылок можно производить синхронизацию и импортирование компьютеров между OCSNG и GLPI.

 Полученные данные появляются во вкладке Оборудование. Здесь несколько подпунктов переход в некоторые из них позволяет получить список некоторых компонентов входящих в компьютер (Мониторы, Принтеры), отдельного оборудования (Картриджи, Телефоны), а также ПО. Импортированные компьютеры доступны в одноименном подпункте. Выбрав компьютер или устройство мы получаем доступ к 12 вкладкам, в которых можно просмотреть и скорректировать данные об оборудовании, сопоставить ответственного, просмотреть заявки, добавить заметки, сделать отметку о выдаче во временное использование, просмотреть историю и так далее. К сожалению на данный момент список импортированных с OCSNG компонентов компьютера написанный на русском выводится нечитаемым текстом.

 Пользователей GLPI можно объединить в группы, кроме этого существует более глобальное понятие — Организация. Сразу после установки создается «Основная организация» в которую и будут включены все компоненты. Предусмотрено создание других организаций с установлением подчиненности между ними (структуры). Но работа с организациями реализована неудобно, так перенос техники в другую организацию усложнен и неудобен. Предусмотрен экспорт данных в PDF, CVS и SLK (Symbolic Link). По умолчанию при экспорте в PDF вместо русских букв выводятся знаки вопросов, это происходит по двум причинам: стандартная функция экспортирует данные в кодировке ISO-8859-1, которую и поддерживает используемый по умолчаннию шрифт. Подсказка была найдена на форуме OPENNET . Заменяем в скрипте

/var/www/glpi/inc/export.function.php вызов функции utf8\_decode на utf8\_decode\_cyr.

 \$ **sudo perl** -p -i [-e](http://www.opennet.ru/openforum/vsluhforumID3/14092.html) '[s/utf8\\_decode/utf8](http://www.opennet.ru/openforum/vsluhforumID3/14092.html)\_decode\_cyr/g' export.function.php inc**/**export.function .php:

И добавляем в export.function.php описание самой функции utf8\_decode\_cyr.

**function** utf8\_decode\_cyr**(**\$value**){ return** iconv**(**"UTF-8","Windows-1251",\$value**)**; **}**

Теперь шрифт. По умолчанию для экспорта используется шрифт Helvetica, его бы я и рекомендовал оставить. Если заменить шрифт другим, его имя придется править не только в двух местах файла export.function.php.

 \$ **cat** export.function.php **| grep** -i selectFont \$pdf-**&**gt;selectFont**(**GLPI\_ROOT."/lib/ezpdf/fon ts/Helvetica.afm" **)**;

Но и в 2 файлах находящихся в lib/ezpdf.

Теперь шрифт. Для конвертирования TTF шрифта в Postscript type 1 потребуется

утилита ttf2pt1.

# \$ sudo apt-get install ttf2pt1

Запускаем.

\$ ttf2pt1 - cyrillic - A Helvetica.ttf Helvetica

Теперь копируем файлы вместо старых, не забыв подправить права.

\$ sudo cp -v Helvetica\* /var/www/glpi/lib/ezpdf/fonts/ `Helvetica.afm' -> '/var/www/glpi/lib/ezpdf/fonts/Helvetica.afm'

Helvetica.t1a' -&qt; `/var/www/glpi/lib/ezpdf/fonts/Helvetica.t1a'

Helvetica.ttf' -> `/var/www/glpi/lib/ezpdf/fonts/Helvetica.ttf'

Исправленный вариант шрифтов После этого PDF будет выводится корректно.

Файл PDF сгенерированный в OCSNG с информацией о системе

Установка плагинов для GLPI производится простой распаковкой в подкаталог alpi/plugins, после чего плагин будет доступен для настройки в меню "Установки – Плагины". С сайта проекта можно скачать приблизительно 50 самых разнообразных плагинов.

Интерфейсы как OCSNG, так и GLPI достаточно просты для освоения, достаточно потратить полчаса и вы будете хорошо ориентироваться. К сожалению, до конца вопрос локализации так и не решен. Так для Windows в OCSNG неправильно отображаются кириллические наименования установленных программ и компонентов оборудования. Обсуждение всех вопросов по локализации можно найти на форумах проекта OCSNG и OPENNET, некоторым они помогают у некоторых не получается все решить.

оригинал: http://www.tux.in.ua/articles/1500

дополнение: http://www.synack.ru/articles/x 06 2010 synack stavim na uchet zhelezo i s  $\overline{\text{of}}$  $\mathbf{t}$